# RS422/RS485 Modbus Gateway

# **SMG-5420 用**户说**明**书

Version 1.2

# Sollae Systems

https://www.ezTCP.com

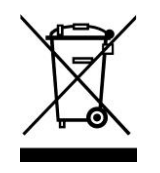

**This symbol, found on your product or on its packaging, indicates that this product should not be treated as household waste when you wish to dispose of it. Instead, it should be handed over to an applicable collection point for the recycling of electrical and electronic equipment. By ensuring this product is** 

**disposed of correctly, you will help prevent potential negative consequences to the environment and human health, which could otherwise be caused by inappropriate disposal of this product. The recycling of materials will help to conserve natural resources. For more detailed information about the recycling of this product, please contact your local city office, household waste disposal service or the retail store where you purchased this product.**

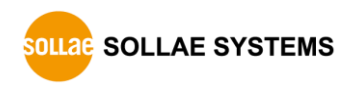

# **Contents**

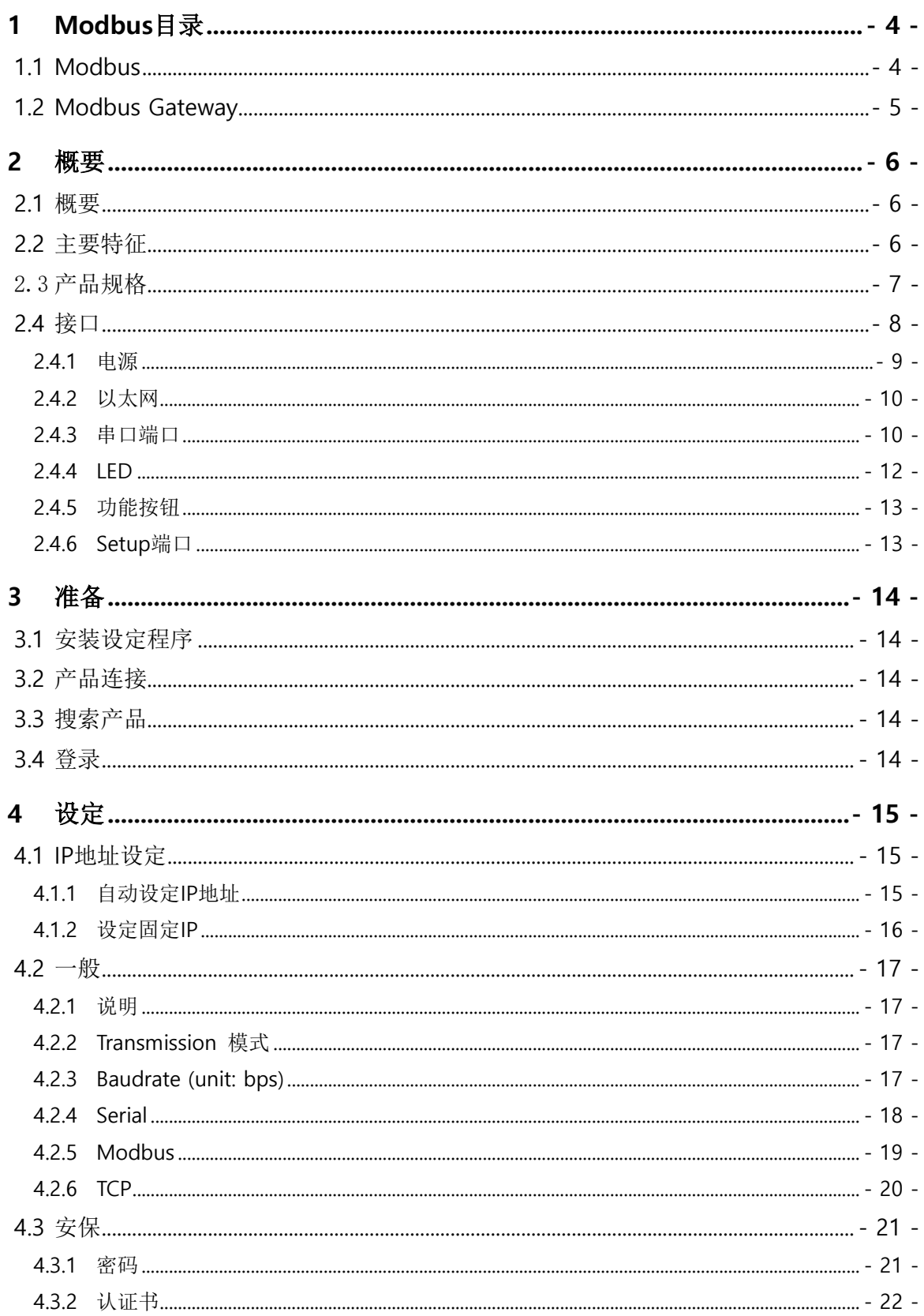

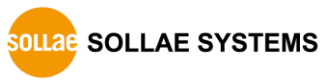

#### SMG-5420 用户说明书 Ver. 1.2

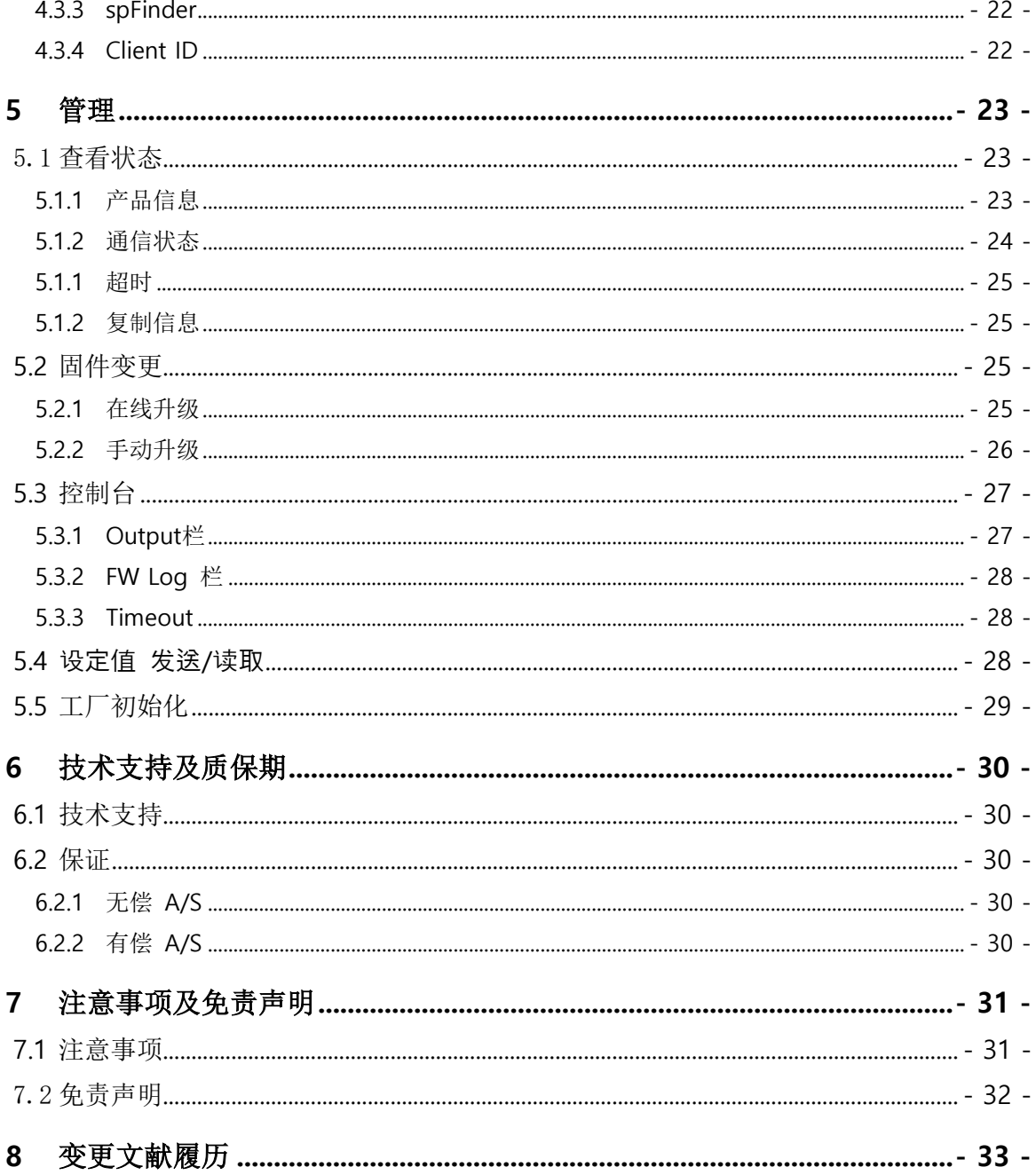

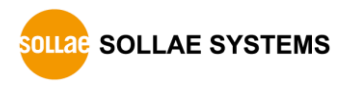

# <span id="page-4-0"></span>**1 Modbus** 目录

### <span id="page-4-1"></span>**1.1 Modbus**

Modbus是为了与PLC(Programmable Logic Controller)一起使用, 在1979年由Modicon(现 Schneider Electric)公司发行的串口通信协议。实际上Modbus已经成为了标准通信协议。

Modbus是一个Master-Slave协议,由一个Master或是与多个Slave通信的构架。

Master向Slave发送Modbus查询, Slave向Master发送应答。

在串口线的Modbus数据传送方式中有RTU和ASCII方式。下面是比较两个方式的表:

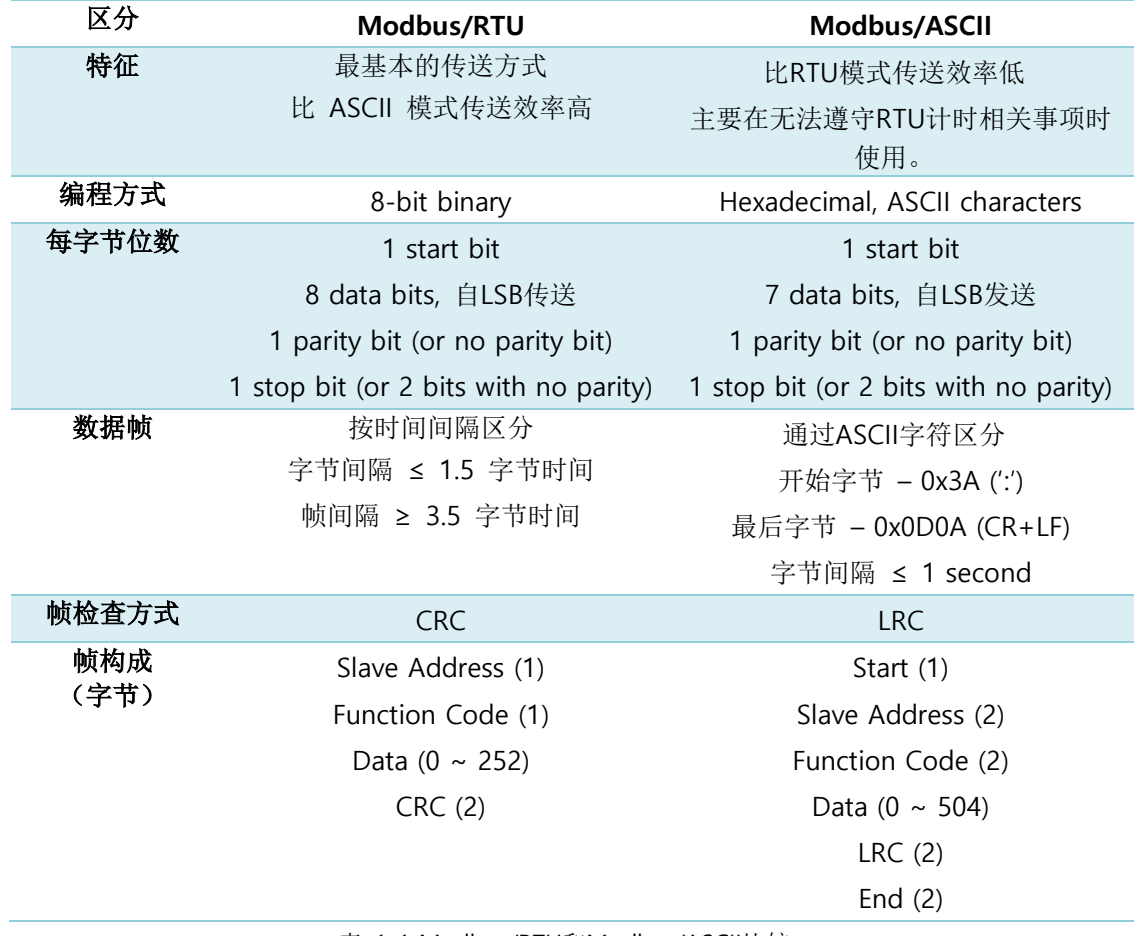

表 1-1 Modbus/RTU和Modbus/ASCII比较

随着网络发展,对工业通信设备的网络通信要求也增加。Modbus协议也需要网络版本,其结 果出现了Modbus/TCP的TCP/IP版本的协议。

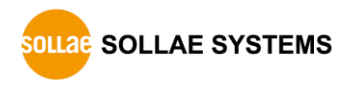

# <span id="page-5-0"></span>**1.2 Modbus Gateway**

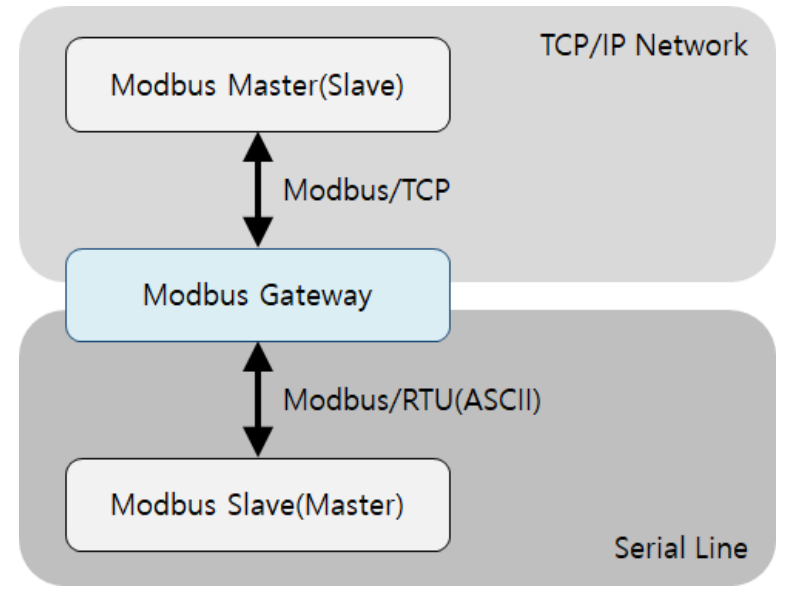

图 1-1 Modbus Gateway

使用Modbus/TCP的设备(或是软件)是不能与使用现有的串口线协议的设备直接通信的。不 仅是因为物理通信接口不同,协议本身也不同。如果要实现通信,需要一个转换和路由双方数据 的设备。我们称此种设备为Modbus Gateway。

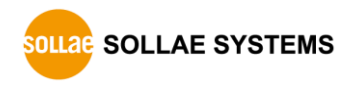

# <span id="page-6-0"></span>**2** 概要

### <span id="page-6-1"></span>**2.1** 概要

SMG-5420是将串口线的Modbus数据(RTU或是ASCII模式)与网络上的Modbus/TCP数据进行相互转换及途 径让串口线的Modbus Master(或是Slave)与网络上的Modbus Slave(或是Master)相互通信的工业用Modbus Gateway。SMG-5420支持10/100Mbps以太网,提供RS422/RS485串口端口。

# <span id="page-6-2"></span>**2.2** 主要特征

- RS422/RS485 Modbus Gateway
- 10Base-T/100Base-TX 以太网
- RS422/RS485串口端口
- ⚫ 支持最多4个TCP同时连接
- 无偿提供Modbus/TCP程序
- ⚫ 工业用温度规格(-40℃ ~ +85℃)

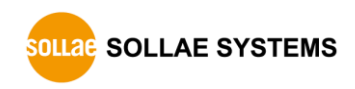

# <span id="page-7-0"></span>2.3 产品规格

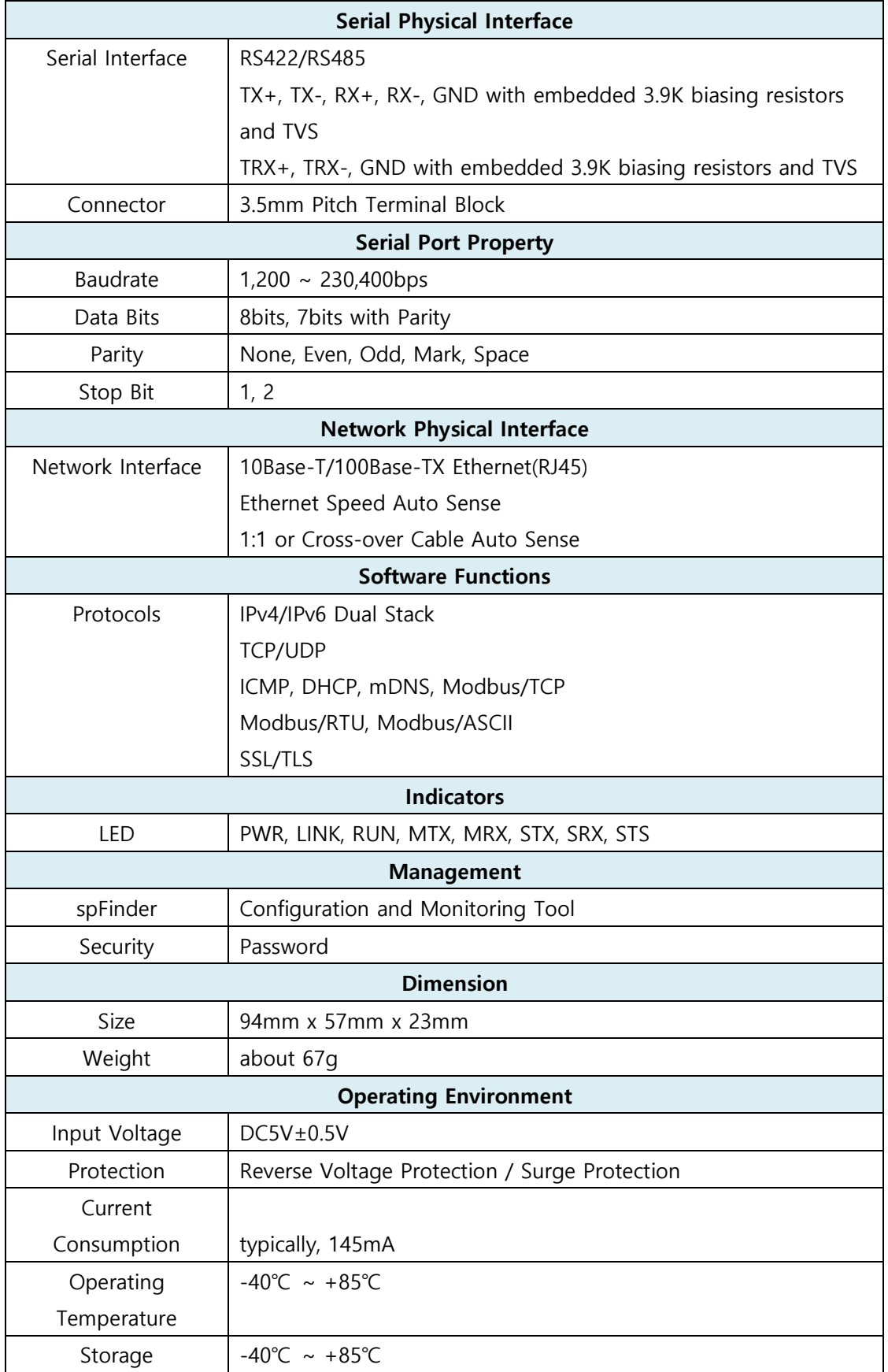

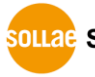

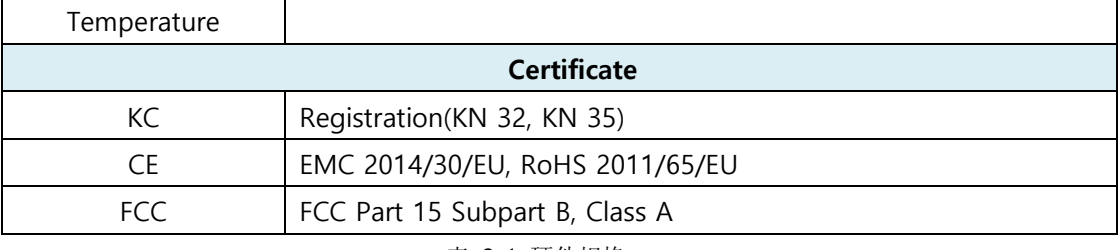

表 2-1 硬件规格

<span id="page-8-0"></span>**2.4** 接口

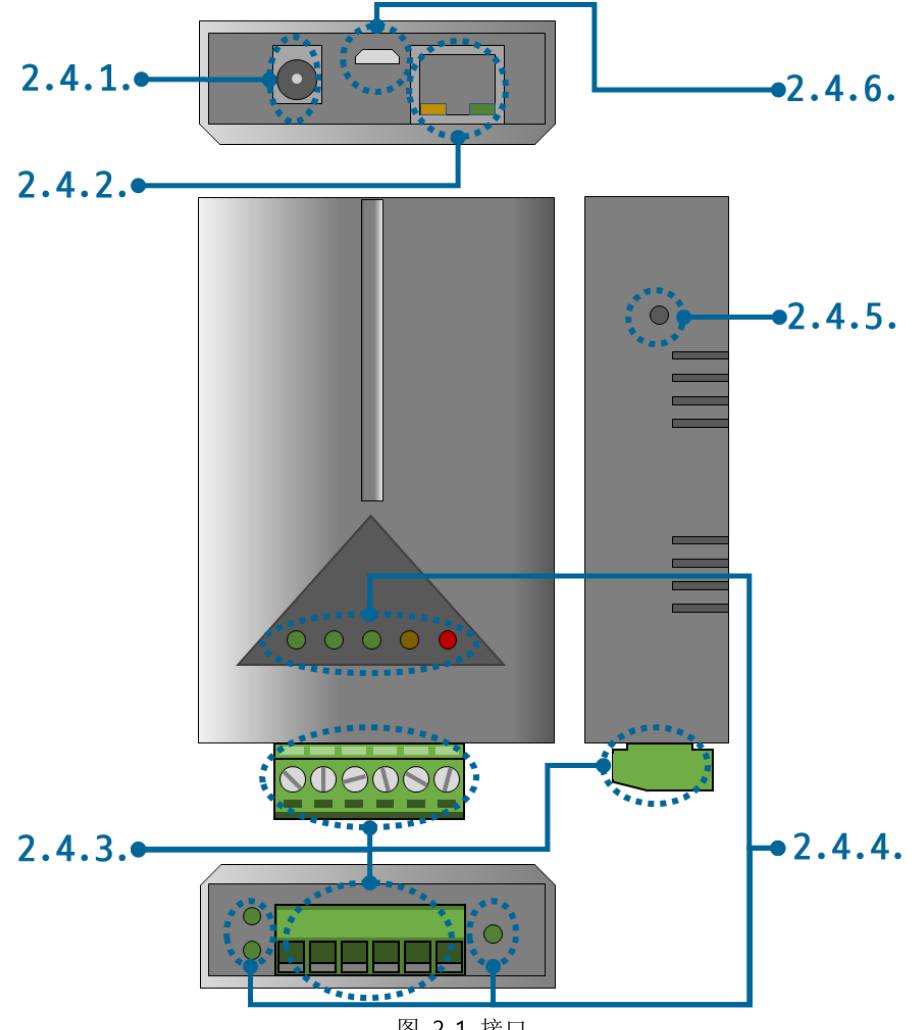

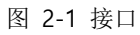

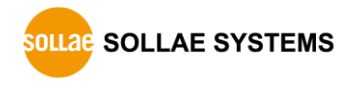

#### <span id="page-9-0"></span>2.4.1 电源

SMG-5420使用DC5V电源,电源规格如下。

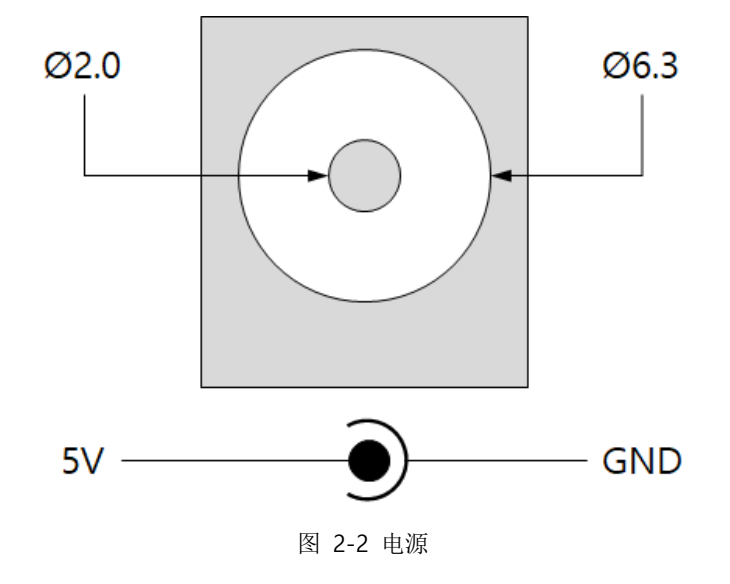

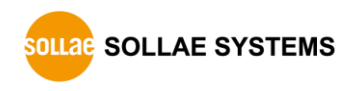

#### <span id="page-10-0"></span>2.4.2 以太网

SMG-5420以太网端口支持10/100Mbps,针规格如下。

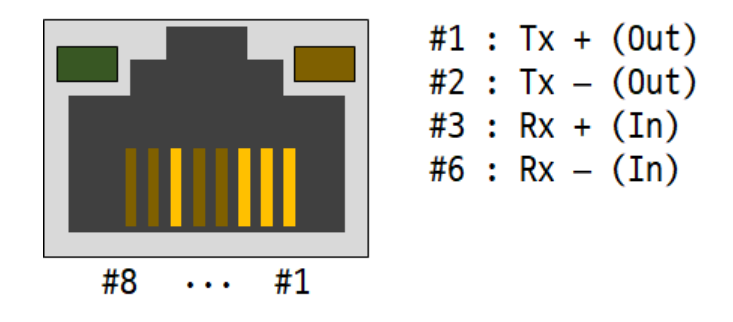

图 2-3 以太网

#### <span id="page-10-1"></span>2.4.3 串口端口

SMG-5420端由3.5mm pitch 6-pole接线端子来连接串口设备。

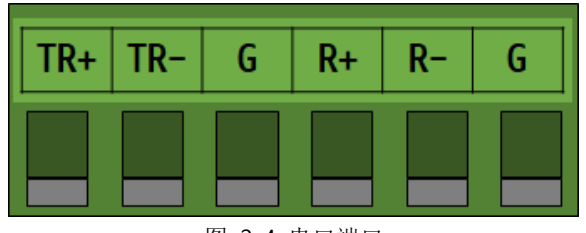

图 2-4 串口端口

● 串口端口规格

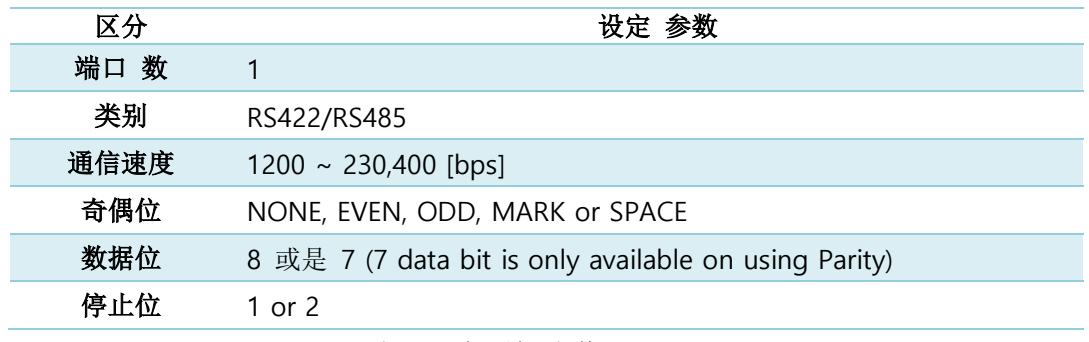

表 2-2 串口端口规格

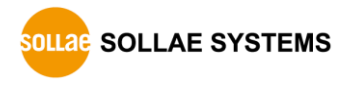

● RS485信号线

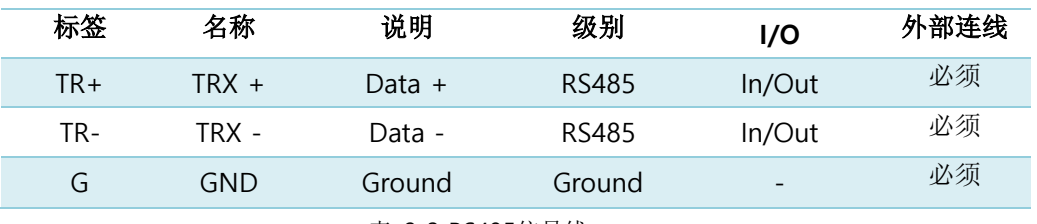

表 2-3 RS485信号线

● RS422信号线

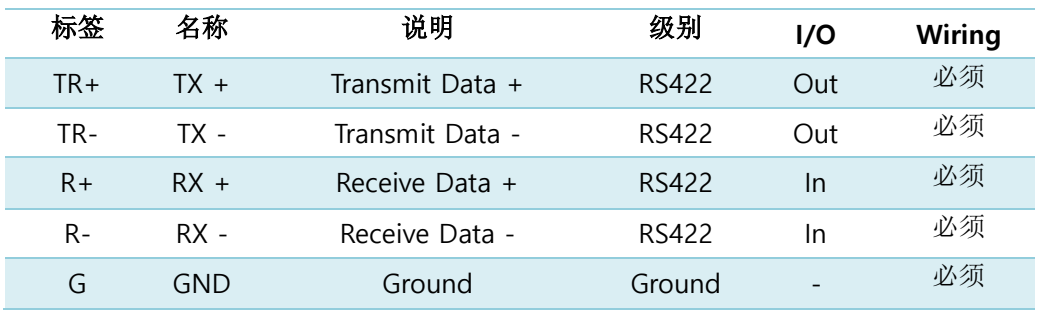

表 2-4 RS422信号线

每条**RS422/RS485**信号线都内置了**3.9KΩ**偏压电阻器。

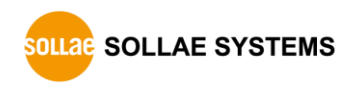

#### <span id="page-12-0"></span>2.4.4 LED

根据产品状态的LED工作如下:

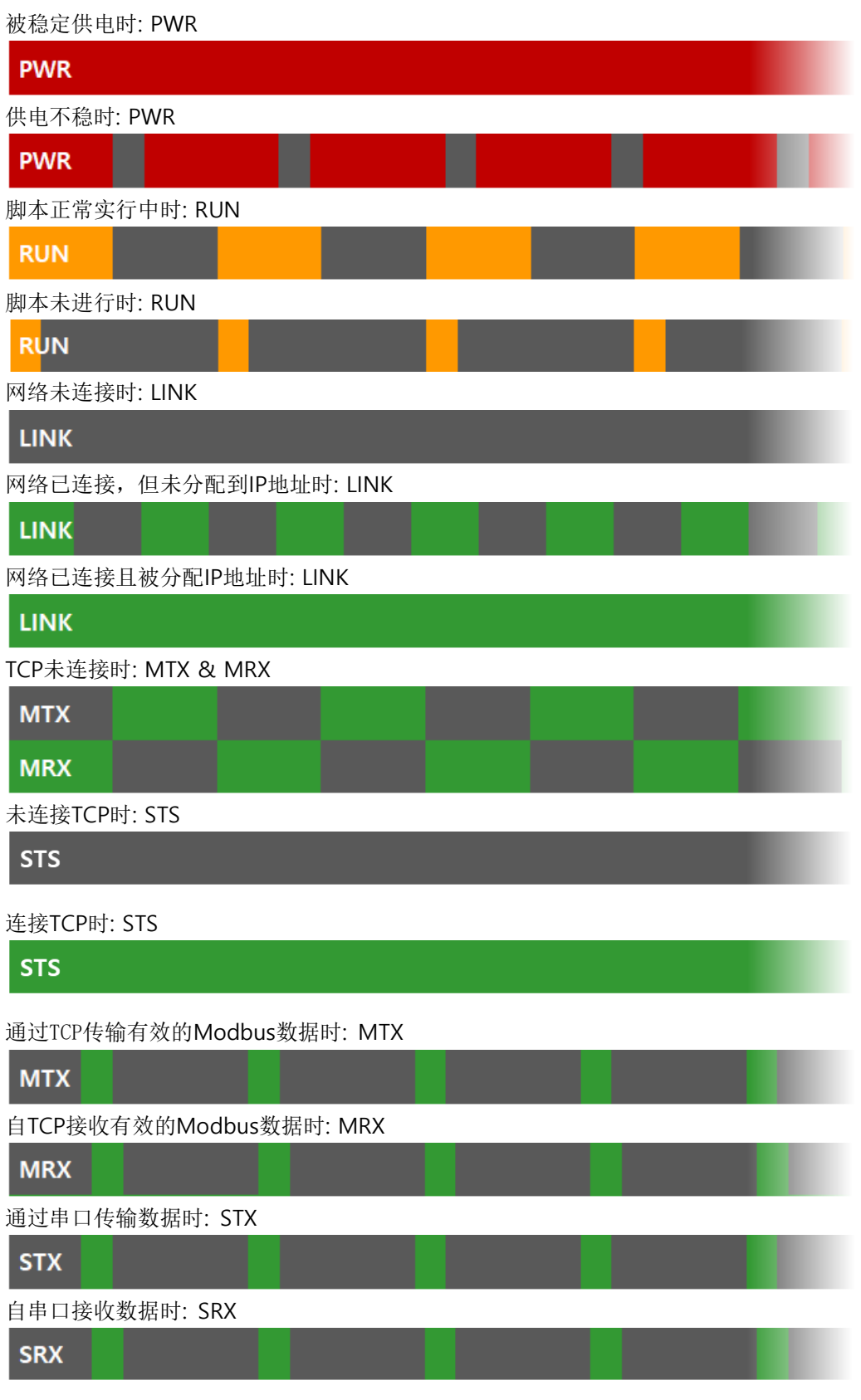

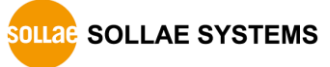

- 12 - [https://www.ezTCP.com](https://www.eztcp.com/)

#### <span id="page-13-0"></span>2.4.5 功能按钮

此按钮在初始化产品参数时使用。

### <span id="page-13-1"></span>2.4.6 Setup 端口

此端口在将产品和电脑通过USB线连接的时候使用。

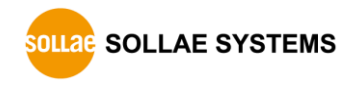

# <span id="page-14-0"></span>**3** 准备

### <span id="page-14-1"></span>**3.1** 安装设定程序

为了使用此产品需要名为spFinder的软件。在我公司网页下载后安装到电脑上。

spFinder具有如下功能:

- 搜索通过网络或是USB连接的产品
- 设定产品参数或是变更
- 查看当前产品状态

### <span id="page-14-2"></span>**3.2** 产品连接

将产品与电脑通过网线或是USB线连接。通过网线连接的情况下,spFinder与要实行的电脑及 产品必须在同一局域网。

### <span id="page-14-3"></span>**3.3** 搜索产品

在电脑运行spFinder按搜索按钮 搜索产品。选择搜索的产品后右端将出现设定目录。

### <span id="page-14-4"></span>**3.4** 登录

为了连接产品需要登录。基本账户及密码如下。

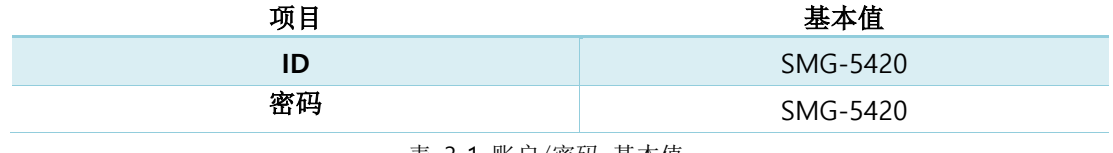

表 3-1 账户/密码 基本值

产品通过网线在连接状态,密码为默认时,**spFinder**将自动处理登录。

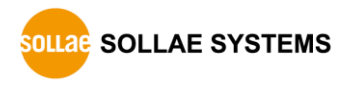

# <span id="page-15-0"></span>**4** 设定

# <span id="page-15-2"></span><span id="page-15-1"></span>**4.1 IP**地址设定

#### 4.1.1 自动设定 IP 地址

产品的IP地址可通过DHCP自动被分配。此时,连接产品的网络需要有自动分配IP地址的DHCP 服务器。

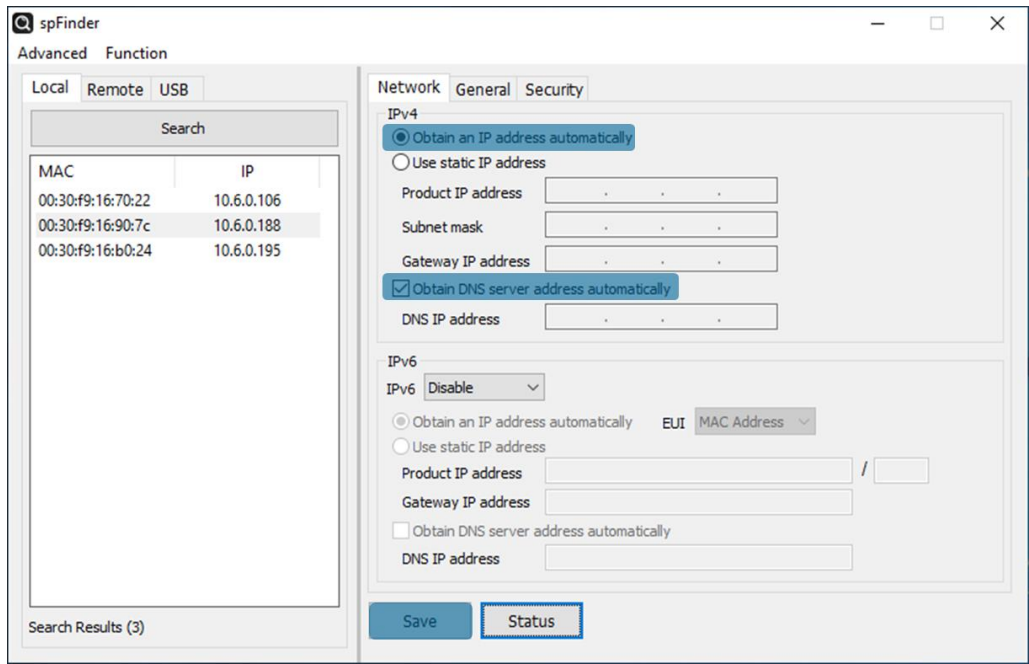

图 4-1 自动设定IP地址

- 选择[Obtain an IP address automatically]
- 选择[Obtain DNS server address automatically]后按[Save]

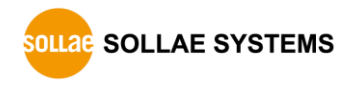

#### <span id="page-16-0"></span>4.1.2 设定固定 IP

在产品上可直接设定IP地址。

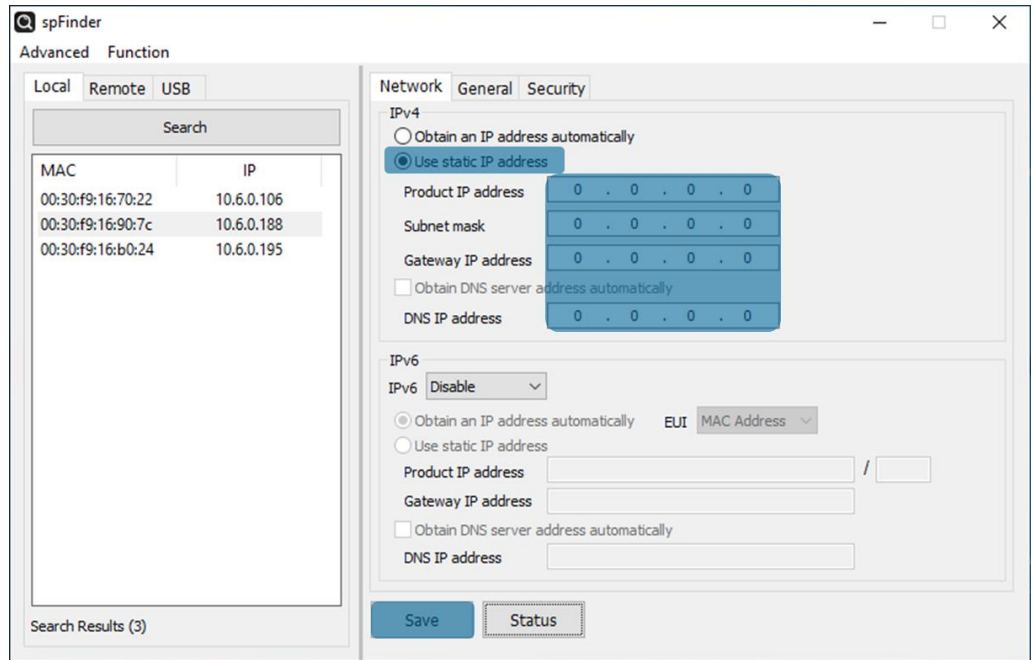

图 4-2 设定固定IP地址

- 选择[Use static IP address]
- 输入[Local IP address], [Subnet mask], [Gateway IP address]和[DNS IP address]
- 按[Save]按钮完成设定

<span id="page-17-0"></span>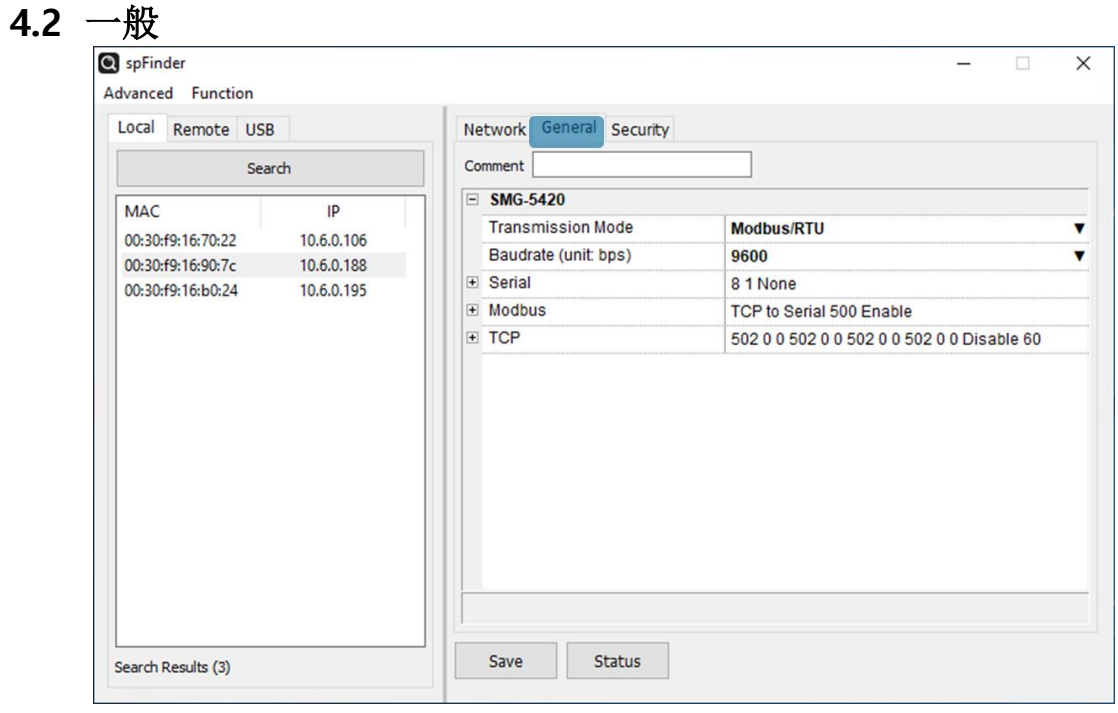

图 4-3 一般

#### <span id="page-17-1"></span>4.2.1 说明

为了保存对产品说明的项目。最大可设定至32字节。

#### <span id="page-17-2"></span>4.2.2 Transmission 模式

选择串口线Modbus数据传送模式的项目。可在Modbus/RTU模式和Modbus/ASCII模式间选 择,基本参数是Modbus/RTU。

#### <span id="page-17-3"></span>4.2.3 Baudrate (unit: bps)

设定串口线通信速度的项目。在出现的目录中可选择或是直接输入来进行设定。基本通信速度 是9,600bps。

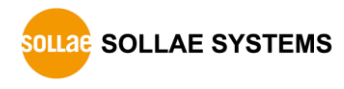

#### <span id="page-18-0"></span>4.2.4 Serial

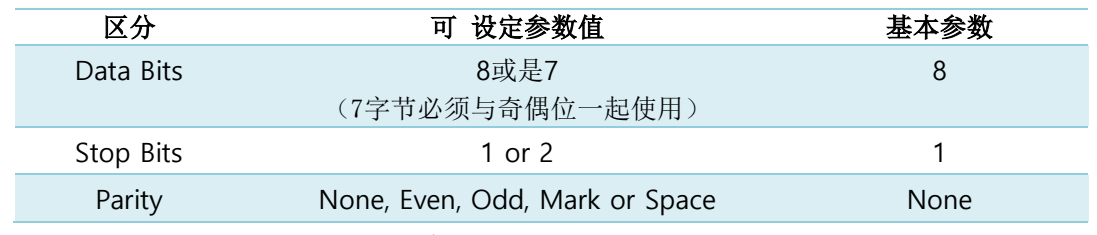

表 4-1 Serial

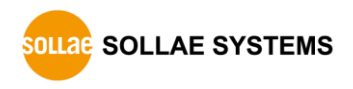

#### <span id="page-19-0"></span>4.2.5 Modbus

#### ⚫ Query Flow

设定查询流传送方向的项目。在TCP to Serial和Serial to TCP之间选择,选择TCP to Serial时产品按TCP服务器工作,选择Serial to TCP时产品按TCP客户端工作。基本值是 TCP to Serial。

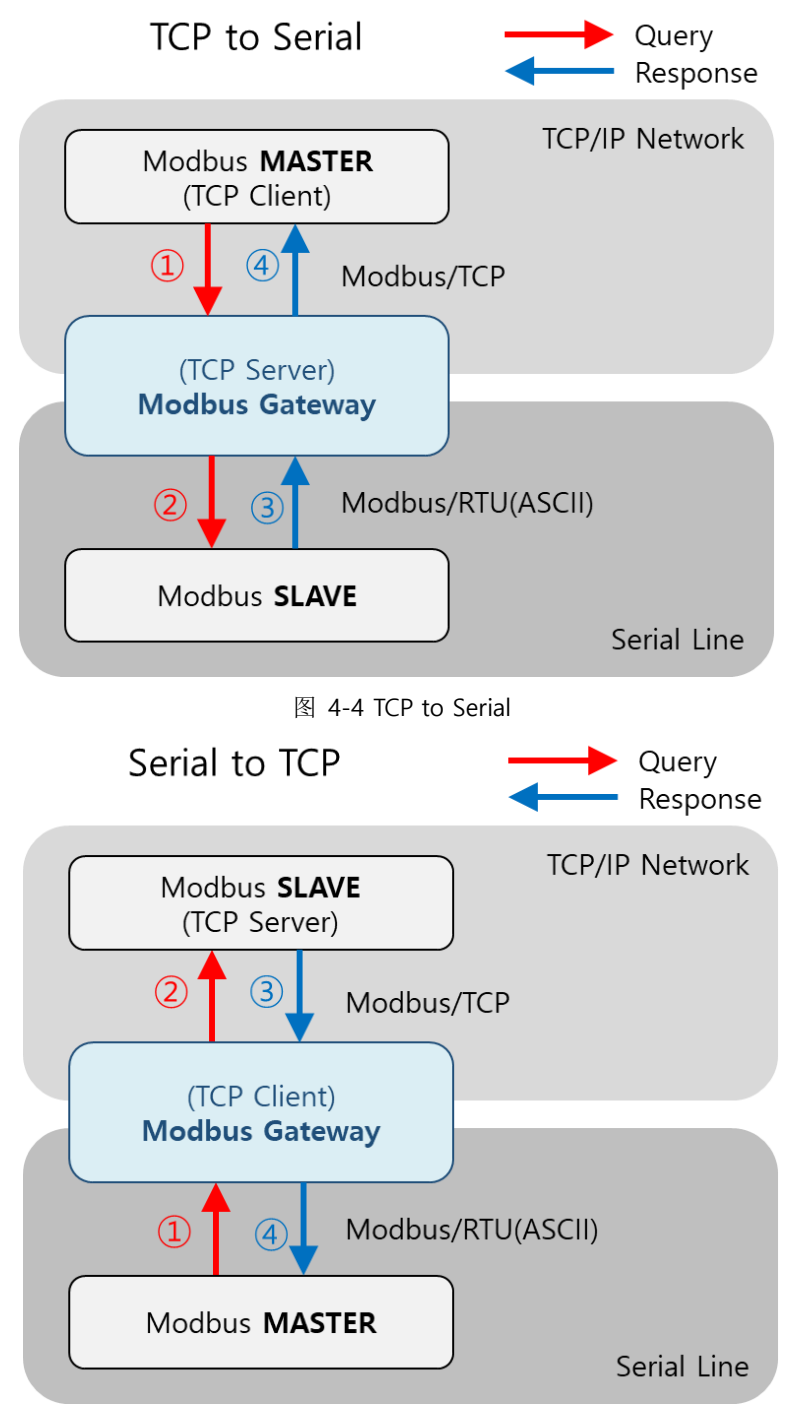

图 4-5 Serial to TCP

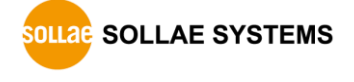

● Response Timeout (Unit: ms)

这是对Modbus查询邀请的超时设定项目。可以在20 ~ 30000毫秒间设定,基本设定值 是500毫秒。

● Send Gateway Exception

设定是否传送Modbus Gateway的Exception数据的项目。此项目设定为了Enable, Gateway将传送异常数据。基本值是Enable。

#### <span id="page-20-0"></span>4.2.6 TCP

● Peer Address

这是设定要连接的TCP服务器的IP地址的项目。此项目只有在将Communication Mode 设定为TCP Client时有效。

⚫ Port

为了Modbus/TCP通信进行TCP端口设定的项目。基本参数值是502。

⚫ Unit ID

这是设定在Modbus / TCP通信中要使用的Unit ID的项目。可以在0到247之间设置此值。 默认值为0。

此值不是0时,产品自网络Master接收的query帧中,只将Unit ID与此值一致的帧发送到Sl ave。另外,自串口线接收的Master的查询帧向Slave传送时,将此值用为Unit ID。 相反,此值为0时,产品将网络上自Master接收的所有query帧传送到Slave。另外,自串 口线接收的Master的query帧传送到Slave时,相应query内的Slave地址用为Unit ID。

● Slave Address

对串口线的Modbus通信设定Slave地址的项目。

此值可以设定范围为0至247,基本值是0。

如果该值不为零,则产品将自Master接收的query帧中分辨出与Slave地址值一致的帧传送 到Slave。另外,自网络接收的Master的query发送到Slave时,将此值用为Slave地址。 相反,此值为0时,则产品将自串口线的Master接收的所有有效query帧发送到Slave。另 外,自网络接收的Master查询帧传送到Slave时,相应query内的unit ID用于Slave地址。

⚫ Multiple Connection

激活多个TCP连接。此项目设定为Disable时,只能使用一个TCP会话(TCP0)。如此项目设 定为Enable, 剩下的3个TCP会话(TCP1 ~ 3)被激活, 可使用4个会话。

● Connection Timeout (Unit: sec)

为了终止TCP连接的超时设定。传品在此项目设定的时间内没有TCP数据通信时,终止TCP 连接。单位是秒,可在0至3600之间进行设定。基本值为60。

# <span id="page-21-0"></span>**4.3** 安保

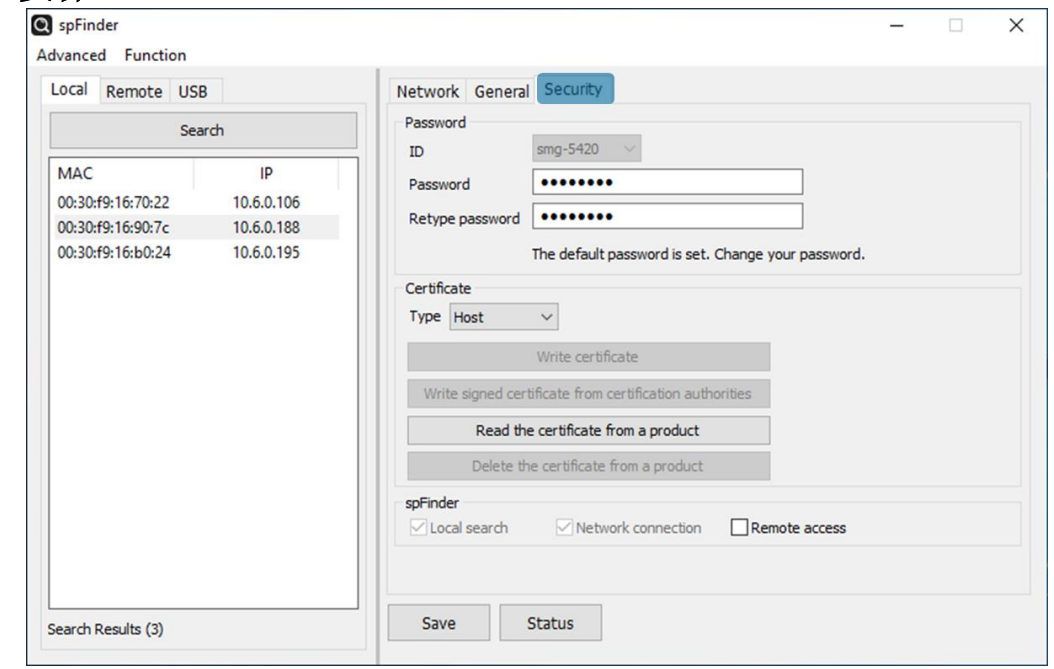

图 4-6 高级设定

#### <span id="page-21-1"></span>4.3.1 密码

通过spFinder连接产品时需要通过账户和密码来登录。用户可以自行变更密码,为了安保建议 变更后使用。密码只能设定8字节以上。

- 在[Password]与[Confirm password]栏输入要使用的密码。
- 按[Save]按钮。

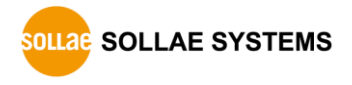

#### <span id="page-22-0"></span>4.3.2 认证书

是不支持的功能。

#### <span id="page-22-1"></span>4.3.3 spFinder

是与spFinder相关的项目。

⚫ 本地搜索

此项目未选择时,在本地无法搜索或是连接产品。此项目只有在将产品通过USB连接的状 态下可进行设定变更。

⚫ 网络连接

如果此项目没有被选择,在本地网络中无法搜索产品也无法在本地或是远程网络连接产品。 此项目只有在将产品通过USB连接的状态下可变更设定。

#### ⚫ 远程连接

此项目被选择时,在远程可连接到产品。为了安保,此项目的出厂值未设定。

#### <span id="page-22-2"></span>4.3.4 Client ID

是不支持的功能。

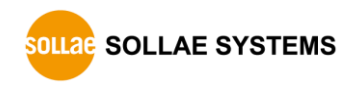

# <span id="page-23-0"></span>**5** 管理

### <span id="page-23-1"></span>5.1 查看状态

是查看产品当前状态的功能。查看状态的窗信息每秒自动更新。通过spFinder搜索产品连接后 按[查看状态]按钮,出现查看状态窗口。打开此窗spFinder与产品维持连接,直到关闭串口或是 超时。

#### <span id="page-23-2"></span>5.1.1 产品信息

● 产品信息确认窗 出现产品模块及产品的主要信息。

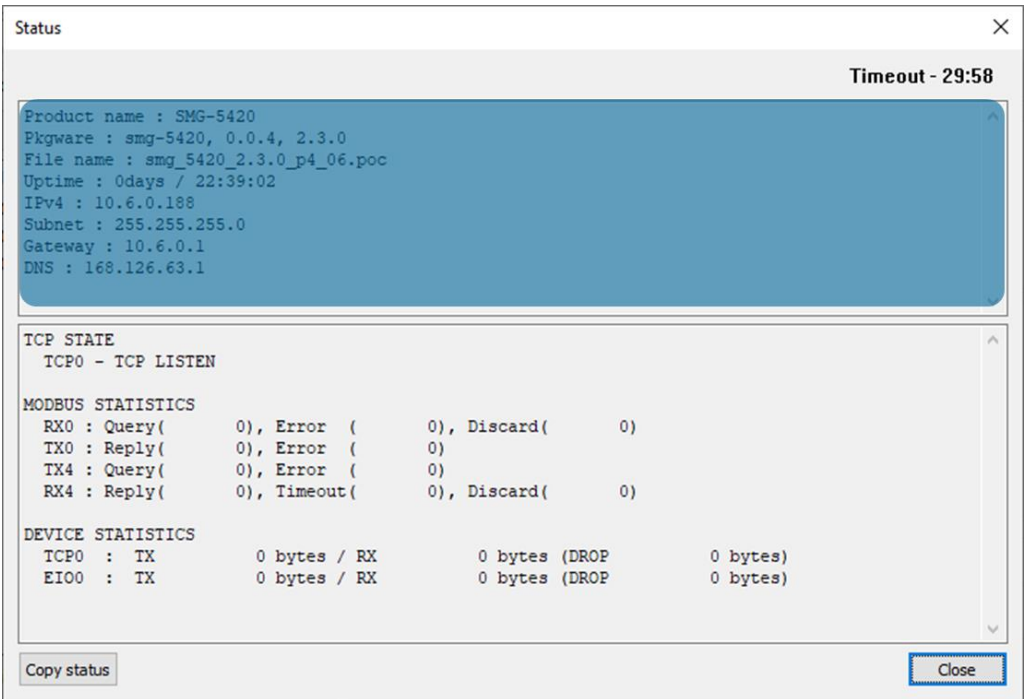

图 5-1 产品信息确认窗

⚫ 主要信息

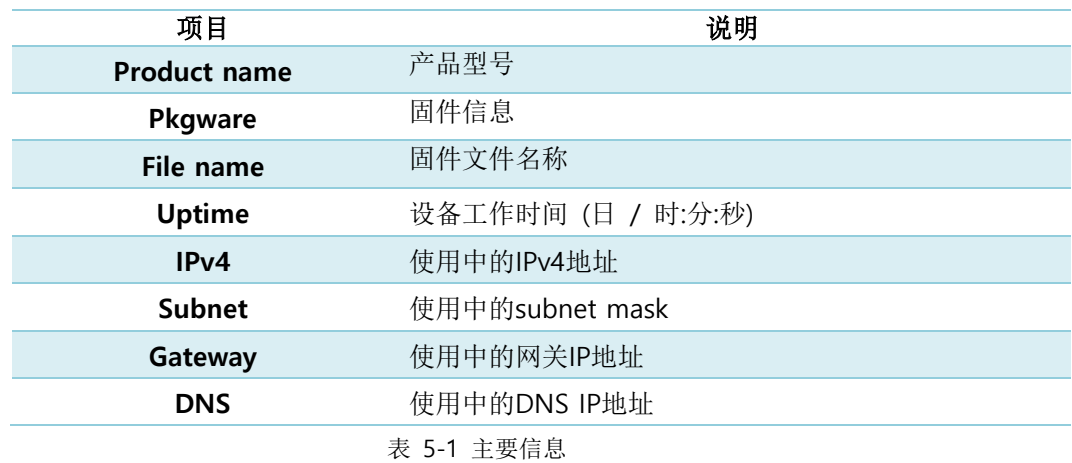

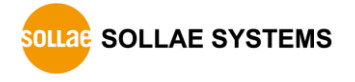

#### <span id="page-24-0"></span>5.1.2 通信状态

● 通信状态 确认 窗

显示通信状态的窗。此值每一秒自动更新。

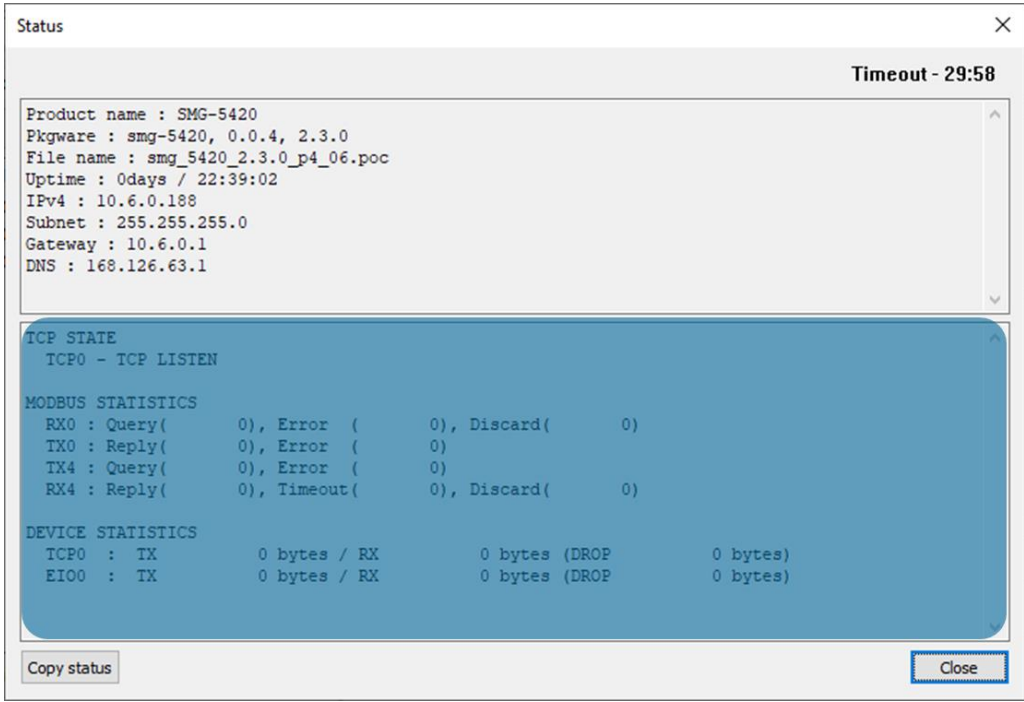

图 5-2 通信状态确认

#### ● TCP STATE

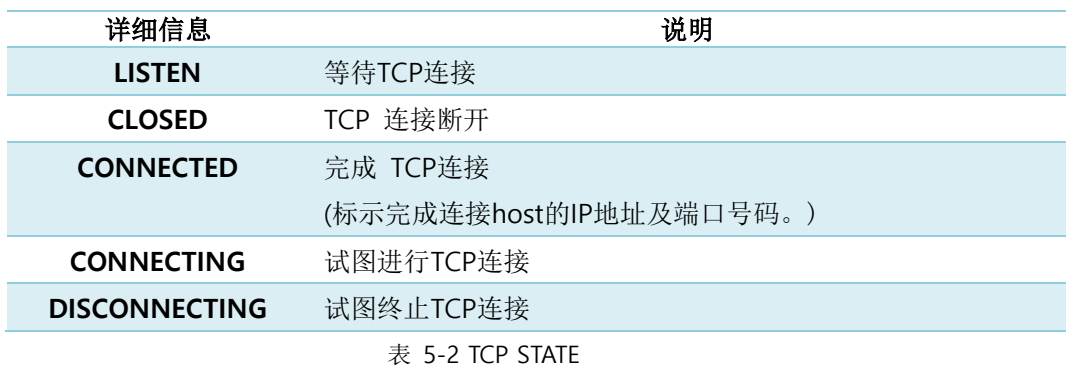

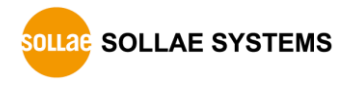

#### ⚫ MODBUS STATISTICS

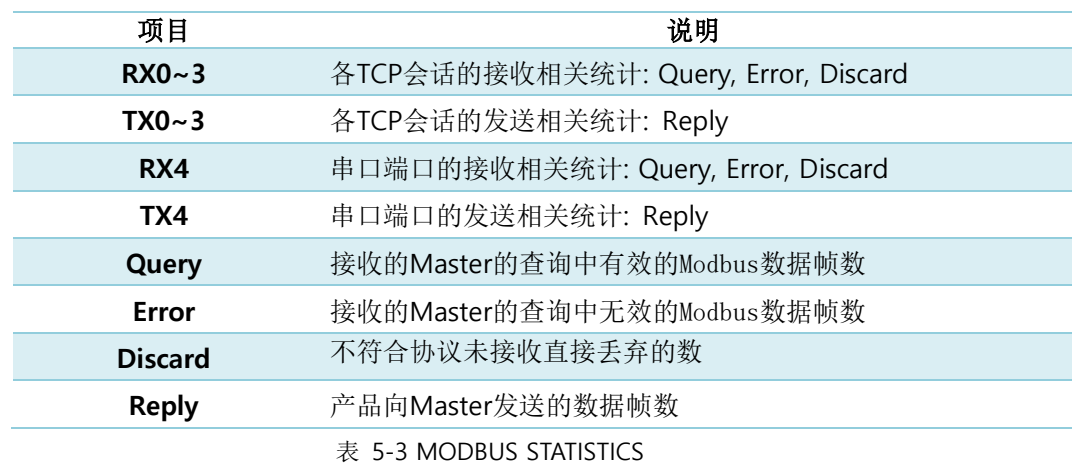

#### **• DEVICE STATISTICS**

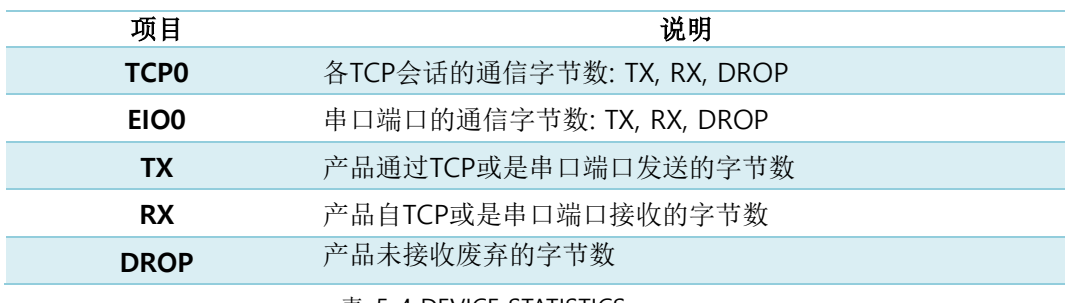

表 5-4 DEVICE STATISTICS

#### <span id="page-25-0"></span>5.1.1 超时

查看状态窗右上端出现超时标示的功能。此时间为0时,将断开spFinder与产品之间的连接。 初始值为30分钟,在查看窗的内部领域移动鼠标将被重新初始化。

#### <span id="page-25-1"></span>5.1.2 复制信息

按此按钮可将当前查看状态窗内的所有信息复制到剪贴板。

#### <span id="page-25-2"></span>**5.2** 固件变更

增加产品的新功能或是修复时可发布新固件。如当前使用的固件与最新固件不同,可进行升级。 固件可通过spFinder在线或是手动升级。

#### <span id="page-25-3"></span>5.2.1 在线升级

电脑是可以连接网络的环境,可通过在线升级固件。

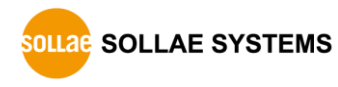

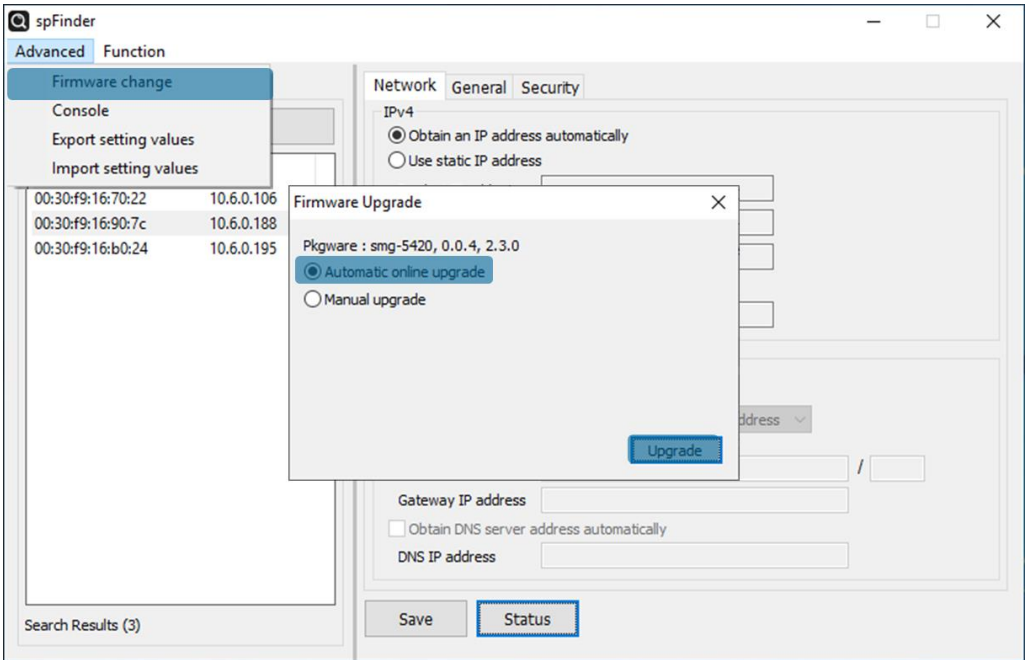

图 5-3 在线升级

- 通过spFinder连接产品
- ⚫ 点击[Advanced]目录的[Firmware change]目录。
- ⚫ [Upgrade]窗选择[Automatic online upgrade]目录。

<span id="page-26-0"></span>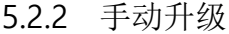

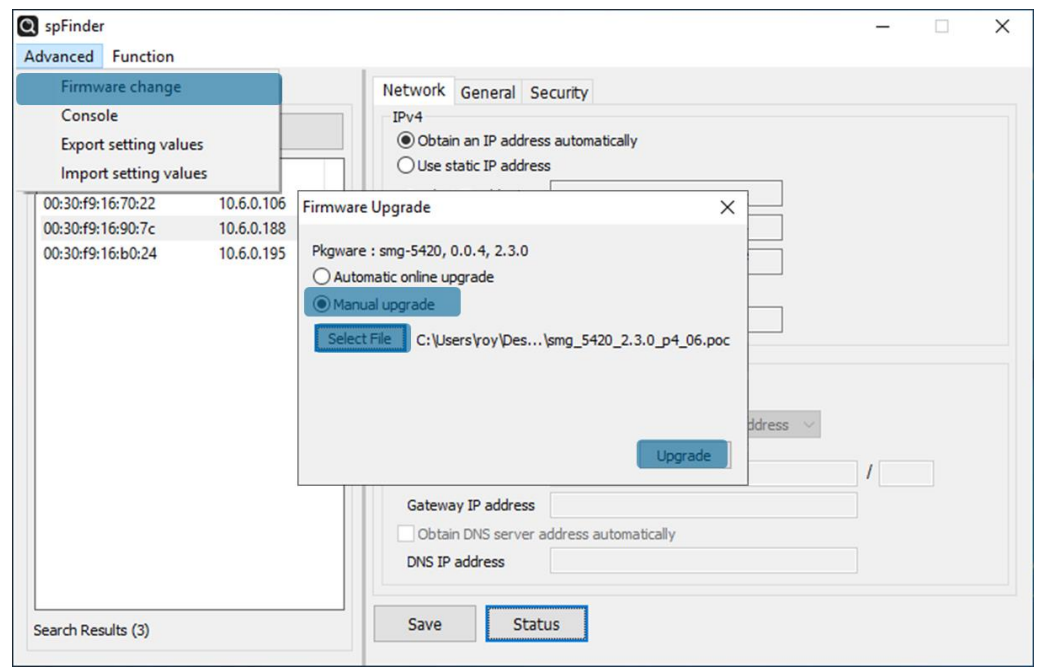

图 5-4 手动升级

- 将要升级产品的固件文档下载到电脑。
- ⚫ 通过spFinder搜索产品并连接。
- 点击[Advanced]目录的[Firmware Change]目录。
- 在[Manual upgrade]窗选择[Firmware Upgrade]。
- 按[Select File]按钮后, 选择下载好的固件。
- 按[Upgrade]按钮。

# <span id="page-27-0"></span>**5.3** 控制台

控制台功能是分析产品发送和接收的Modbus数据帧的功能。

通过spFinder搜索产品连接后按[高级]目录的[控制台]将出现控制台窗。打开此窗spFinder与产 品连接直到关闭窗口或到超时时。

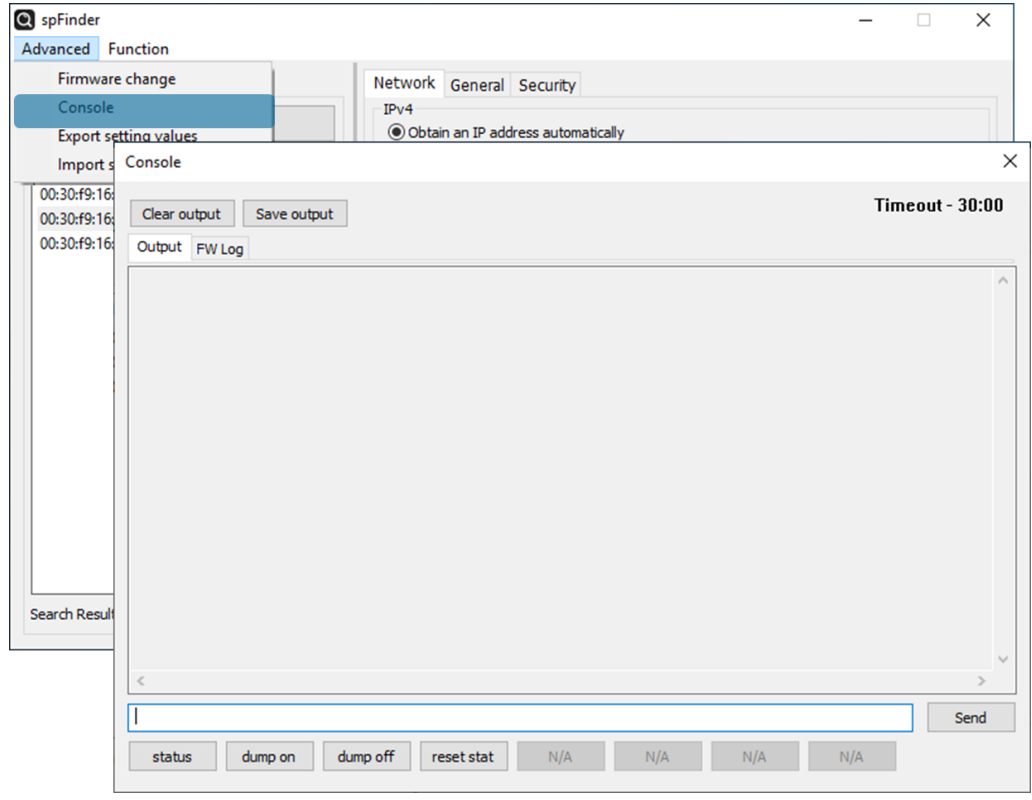

图 5-5 控制台

### <span id="page-27-1"></span>5.3.1 Output 栏

输出控制台信息的栏。

● 删除Output

按此按钮删除Output栏输出的所有信息。

● 保存Output

按此按钮可将保存Output栏输出的信息为文档。 将信息保存为文档时,标示保存文件的 大小, 超时功能不可用。

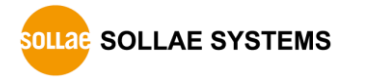

⚫ status

按此按钮产品的状态信息在Output栏输出。

- ⚫ dump on 按此按钮开始输出产品发送和接收的数据。
- ⚫ dump off 按此按钮将终止输出产品发送或接收的数据。
- ⚫ reset stat 按此按钮产品的通信状态统计信息将被初始化。

#### <span id="page-28-0"></span>5.3.2 FW Log 栏

固件日志信息输出的栏。

#### <span id="page-28-1"></span>5.3.3 Timeout

控制台窗口右上端出现的超时标示功能。此时间为0时,将断开spFinder与产品之间的连接。 初始值为30分钟,在控制台内部领域移动鼠标将被重新初始化。此功能在使用[Save output]功能 时不工作。

### <span id="page-28-2"></span>**5.4** 设**定**值 发**送/**读**取**

设定值发送是将产品的设定值保存为文档形式的功能。此时,密码例外。 读取设定值是读取以文档形式保存的参数的功能。读来的参数必须按[保存]按钮才会被反应。

发送设定值与读取设定值功能可在spFinder的[高级]目录中使用。

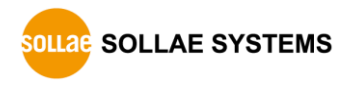

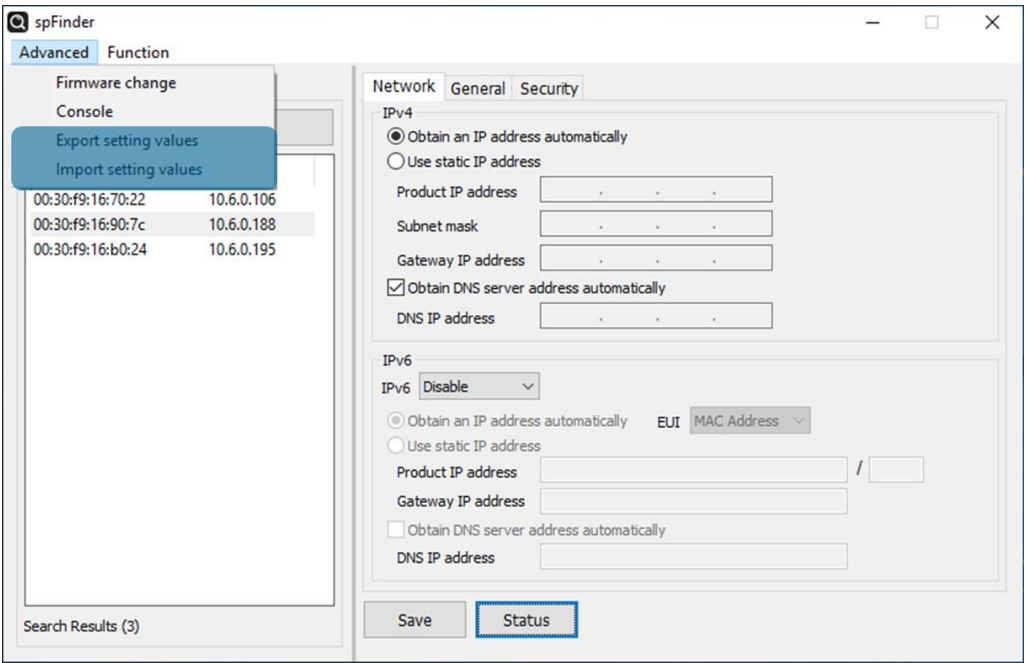

图 5-6 发送/读取设定参数

# <span id="page-29-0"></span>**5.5** 工厂初始化

执行工厂初始化,包含用户密码的所有设定值将被初始化。根据RUN LED状态如下进行工厂 初始化。

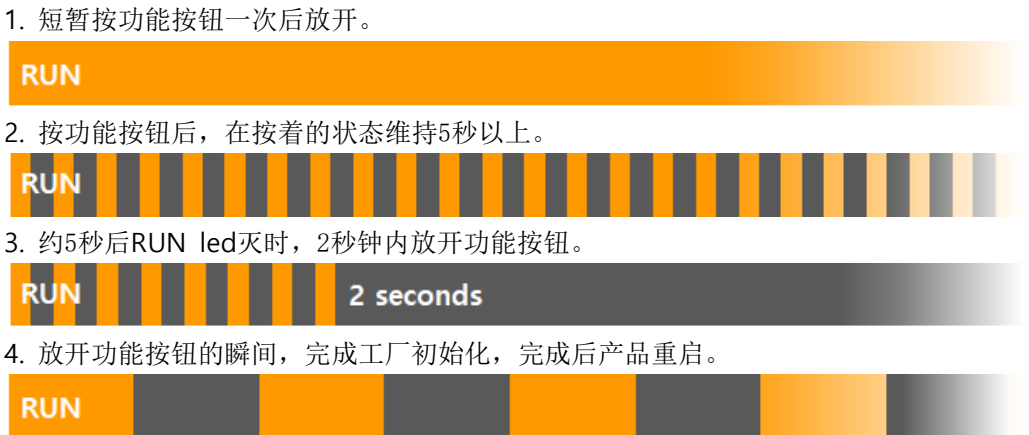

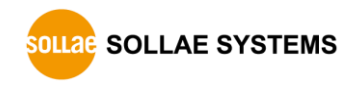

# <span id="page-30-0"></span>**6** 技术支持及质保期

# **6.1** 技术支持

<span id="page-30-1"></span>如有其他使用方面问题时利用我社网页的技术支援栏的FAQ及提问/问答揭示板或请发电 子邮件给我们。

- ⚫ E-mail: [support@eztcp.com](mailto:support@eztcp.com)
- <span id="page-30-2"></span>⚫ Homepage:<http://www.eztcp.com/ch/support/>

# <span id="page-30-3"></span>**6.2** 保证

6.2.1 无偿 A/S

<span id="page-30-4"></span>在购买产品2年之内产品出现瑕疵时无偿修理及调换。

#### 6.2.2 有偿 A/S

超过产品质量保证时间(2年)的产品及因使用者过失引起的产品瑕疵将提供有偿修理并 提供调换服务。

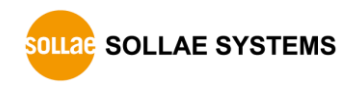

# <span id="page-31-0"></span>**7** 注意事项及免责声明

### **7.1** 注意事项

- <span id="page-31-1"></span>⚫ 对本产品进行改造时不在质保范围。
- ⚫ 对本产品的相关事项为了提高性能在没有预告情况下可能会发生变更。
- ⚫ 在超过本产品使用条件下使用时候不保证产品质量。
- ⚫ 禁止对本产品固件及所提供的软件的 Reverse Engineering 行为。
- ⚫ 禁止对本产品固件及所提供的软件作为原来用途之外使用。
- ⚫ 不要在极端的高温及低温,或者在振动严重的情况下使用。
- ⚫ 不要在高湿度、油腻的环境下使用。
- ⚫ 不要在腐蚀性或可燃性燃气等环境下使用。
- ⚫ 在噪音严重的环境下不保证产品的正常动作。
- ⚫ 不要在宇宙、航空、医疗、原子力、运输、交通等安全设备及涉及生命、事故的有要 求特别品质、信赖性用途。
- 万一出现因使用本产品出现事故或损失时,我公司不予承担一切责任。

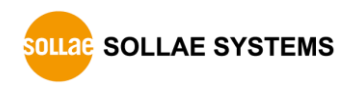

#### <span id="page-32-0"></span>7.2 免责声明

Sollae Systems Co.,Ltd.与其经销商不承担,由不能或无法使用SMG-5420产生的破坏及损 失、由停止营业引起的费用、包括数据损失在内的其他任何经济损失责任。

禁止在未经允许的应用领域内使用SMG-5420。未经允许的应用范围指军事、核、航空、炸药、 医疗、安全设备、消防报警、随电梯用途或是车辆、飞机、货车、船、直升机,及不限于此的所 有交通方式。

另外,禁止在因故障及失败引起的经济损失及器物破坏,可引发人身伤害或造成人或动物死伤 的实验、开发及各种应用领域范围中使用。购买者(或是企业)在自愿或非自愿的情况下,在这 种未被允许的应用范围使用SMG-5420时,视为同意不追究Sollae Systems Co., Ltd. 与其经 销商对包括损坏赔偿在内的责任。

对所购产品的退货及修理、更换的赔偿责任与买方(或企业)的个别救助政策是 Sollae syst ems Co., Ltd.与其经销商的可选项目。Sollae Systems Co., Ltd.与其经销商在产品制造、销 售、供应及使用上所担负的责任,无论是基于质保、合约、过失、产品责任或其他项目,均不应 超过产品的原始成本。

Sollae Systems Co., Ltd.与其经销商不能保证对包括随附的技术资料、硬件、固件的

SMG-5420的适销性,及对伴随特定用途的任何明示或暗示的保证及其他不限于此的其他保证。

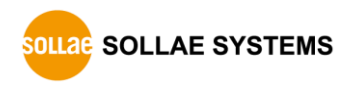

#### SMG-5420 **用**户说**明**书 Ver. 1.2

# <span id="page-33-0"></span>**8** 变更文献履历

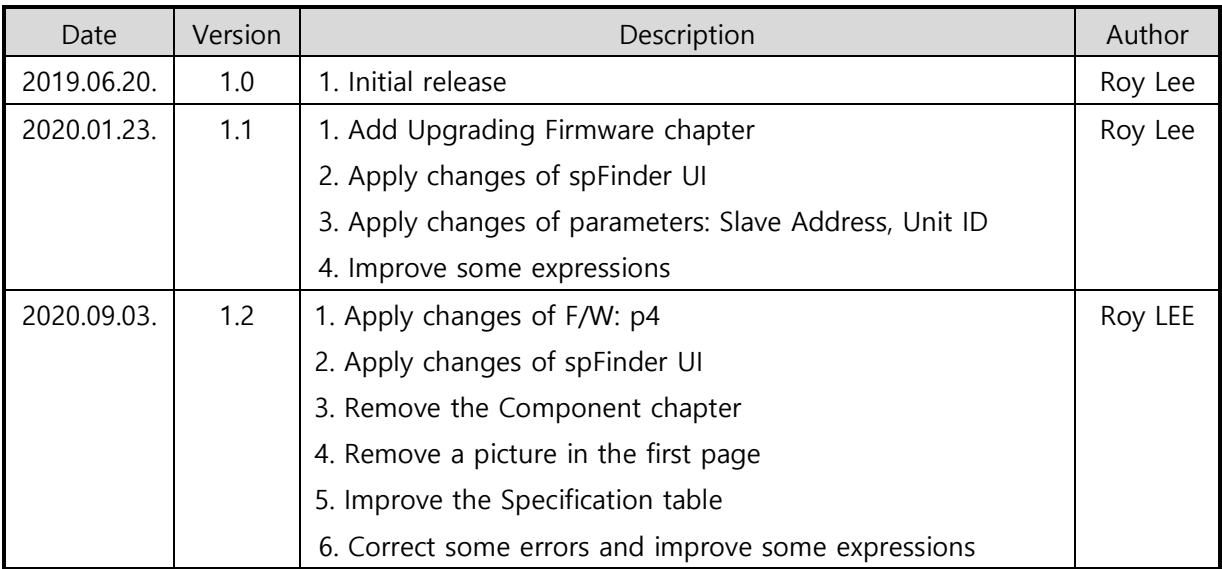

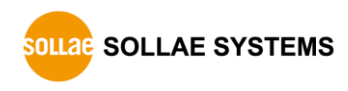